### **SIEMENS**

#### 操作指南 **03/2015**

## OPC UA 实例 4 - 服务器为精智 面板 - 客户端为 WinCC V7.3 **SE** OPC UA, 精智面板, WinCC V13 SP1, WinCC V7.3

**https://support.industry.siemens.com/cs/cn/zh/view/109477769**

# Copyright © Siemens<br>AG Copyright year<br>All rights reserved

目录

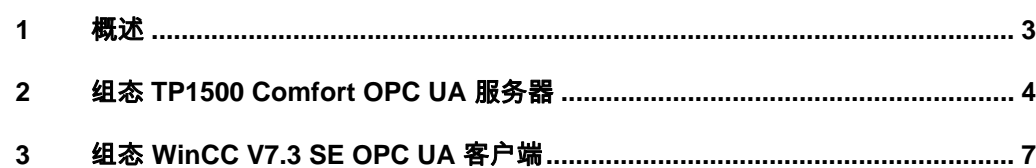

### <span id="page-2-0"></span>**1** 概述

<span id="page-2-1"></span>本文档介绍西门子 HMI 产品的 OPC UA 应用。该应用以西门子精智面板 TP1500 Comfort 作为 OPC UA 服务器, 客户端使用 WinCC V7.3 SE。采用安 全的通信方式。TP1500 Comfort 使用 X3 以太网接口进行通信。

注意: 本文档着重说明 OPC UA 应用的关键配置。对于涉及到的软件(例如 WinCC V13 SP1, WinCC V7.3 SE)的基本操作将不会详细说明。如果不熟悉 这些软件的基本操作,请参阅其它相关文档。

本实例使用的硬件及软件参见表 1-1。

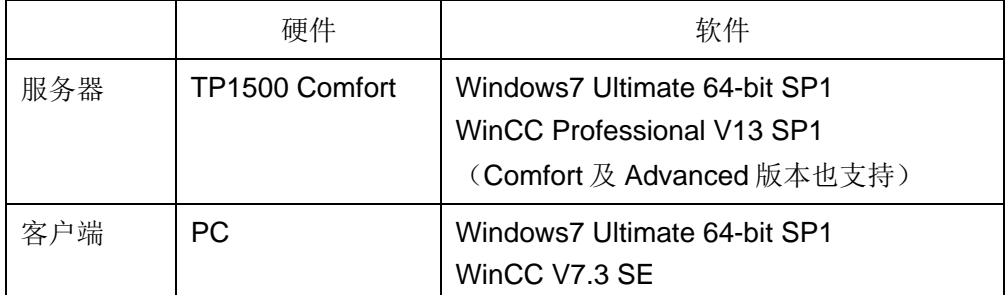

表 1-1 实例所使用的硬件及软件

Copyright © Siemens<br>AG Copyright year<br>All rights reserved Copyright ã Siemens AG Copyright year All rights reserved Copyright © Siemens<br>AG Copyright year<br>All rights reserved Copyright ã Siemens AG Copyright year All rights reserved

### **2** 组态 **TP1500 Comfort OPC UA** 服务器

<span id="page-3-0"></span>使用 WinCC V13 SP1 创建 TP 1500 Comfort 项目。具体创建步骤从略,创建 完成的效果如图 2-1 所示。

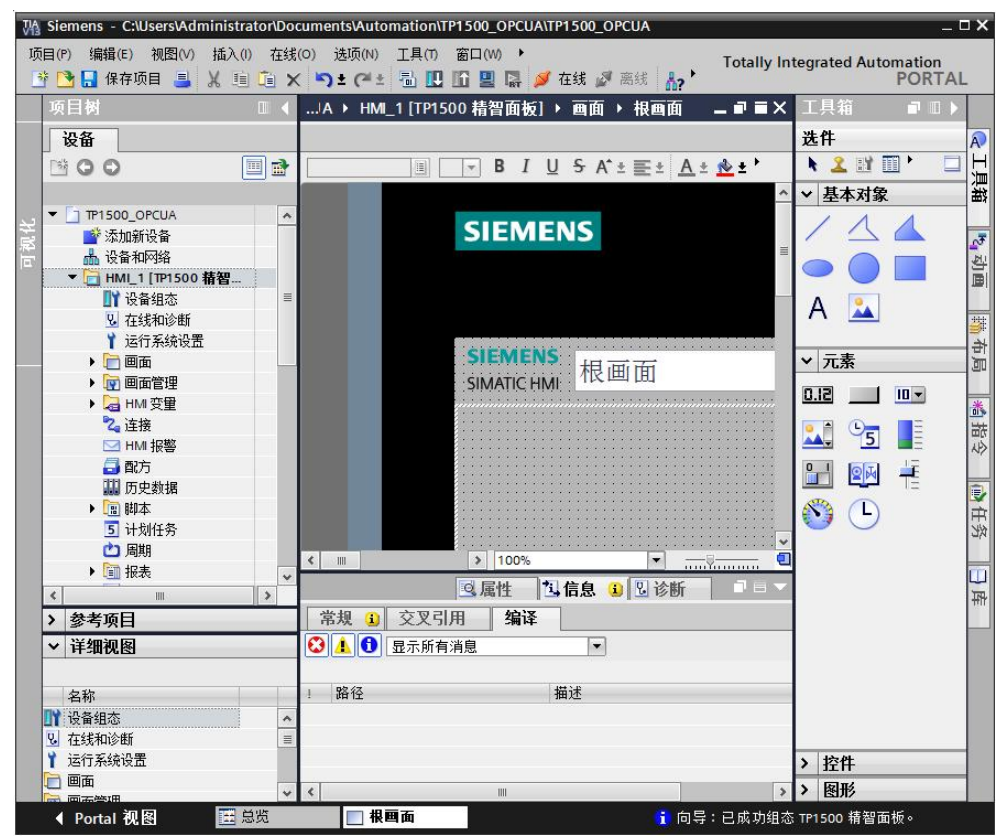

图 2-1 TP1500 Comfort 创建新项目

为了查看测试效果,在默认变量表中创建一个内部变量 UAtesttag, 如图 2-2 所 示。

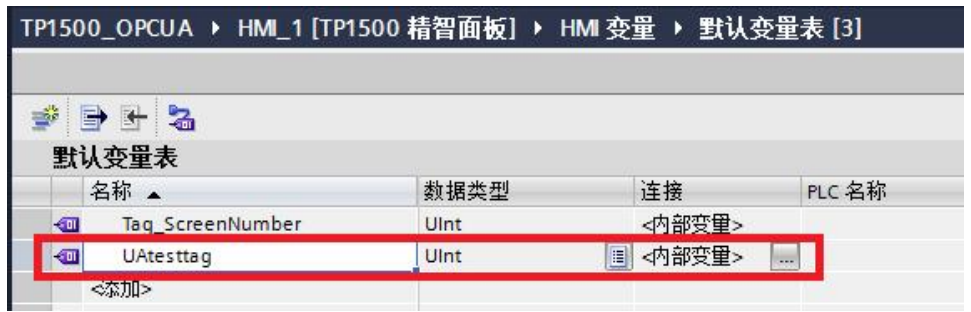

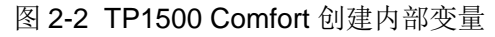

在软件的项目树中, 找到 TP1500 Comfort "运行系统设置"。在"服务"页面 下,勾选"作为 OPC-UA 服务器运行"选项。如图 2-3 所示。

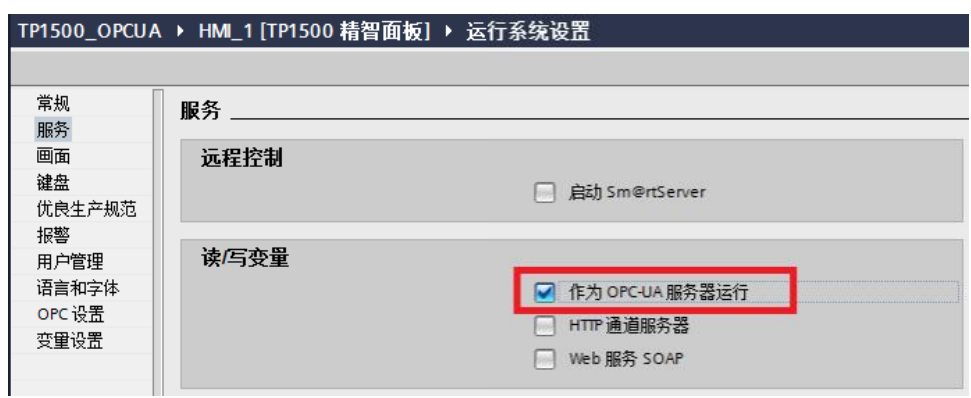

图 2-3 TP1500 Comfort OPC-UA 服务选项

进入"OPC 设置"页面。如图 2-4 所示,勾选相应的选项。端口号使用默认的 4870, 安全策略启用" Basic128Rsa15", 取消选择 " None"。消息安全模式 启用"签名和加密"。这些设置可以保证触摸屏以安全的方式进行 OPC UA 通 信。

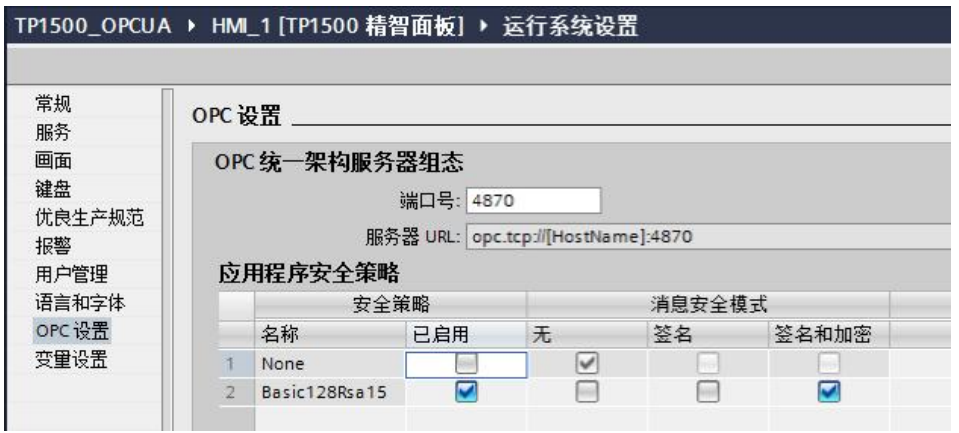

图 2-4 OPC 设置界面

打开"设备和网络"界面,为 TP1500 comfort 的 X3 接口设置 IP 地址为 192.168.40.211。如图 2-5 所示。

注意:TP1500 Comfort 共有 3 个以太网端口。本文档使用 X3 接口进行以太网 连接实现 OPC UA 通信, 所以设置该接口 IP 地址。

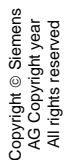

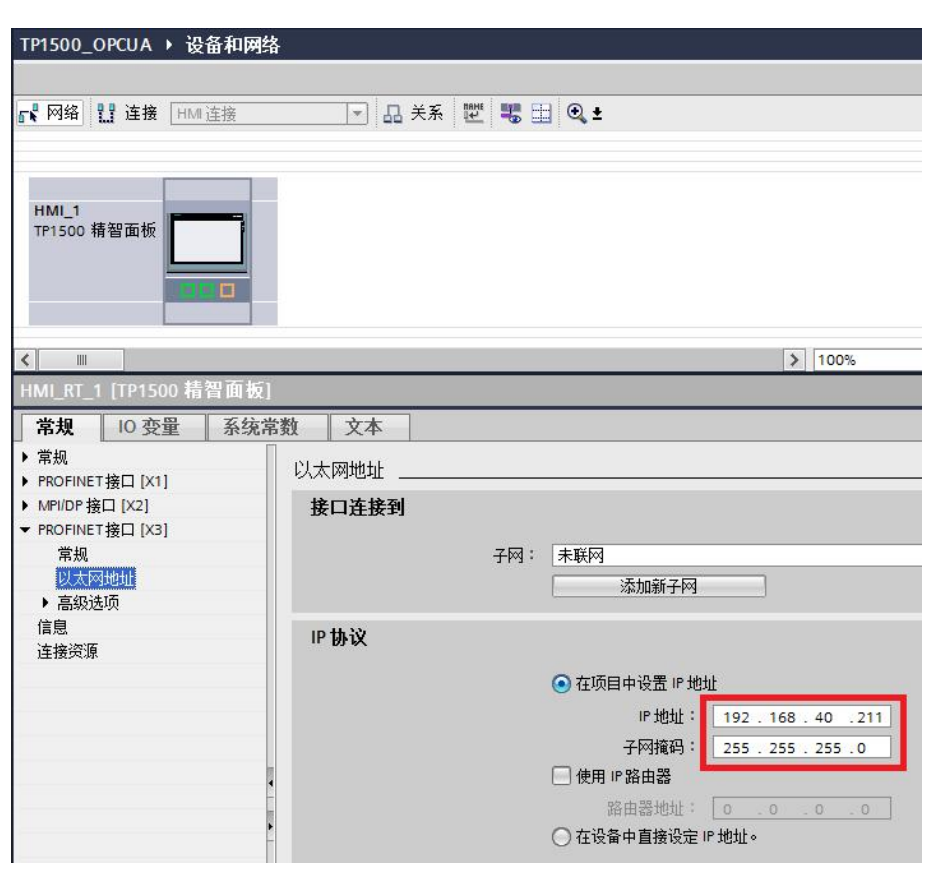

图 2-5 TP1500 Comfort 设置 IP 地址

至此,TP1500 Comfort 项目组态已经完成。

设置好触摸屏的下载参数,将组态的项目下载到 TP1500 Comfort。这样,就完 成了触摸屏的 OPC UA 服务器组态。

最后,启动触摸屏运行系统。

Copyright © Siemens<br>AG Copyright year<br>All rights reserved Copyright ã Siemens AG Copyright year All rights reserved

### **3** 组态 **WinCC V7.3 SE OPC UA** 客户端

<span id="page-6-0"></span>在 WinCC V7.3 中新建项目。在变量管理器中添加 OPC 驱动, 如图 3-1 所示。

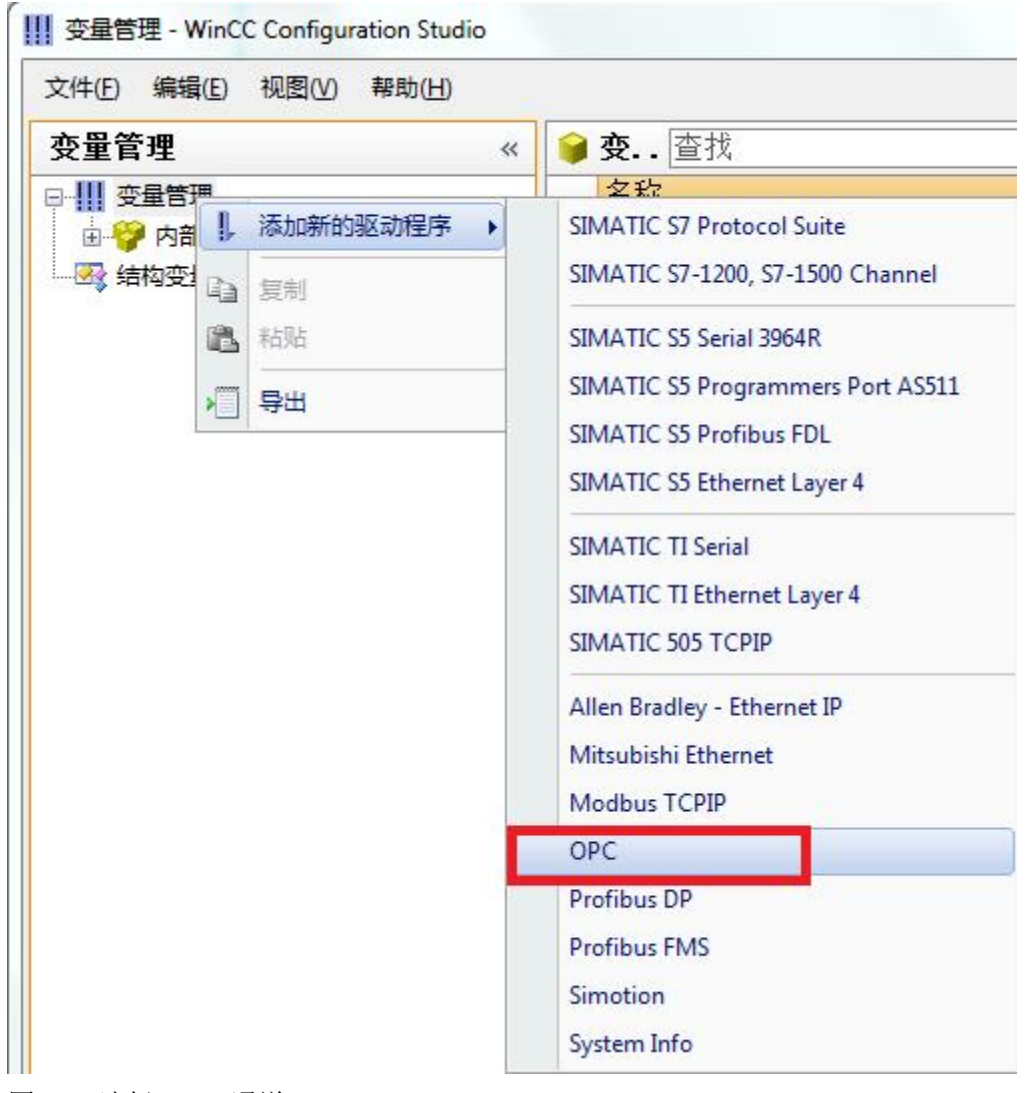

图 3-1 选择 OPC 通道

然后在 OPC Groups 条目上右键单击,选择"系统参数"选项。如图 3-2 所示。

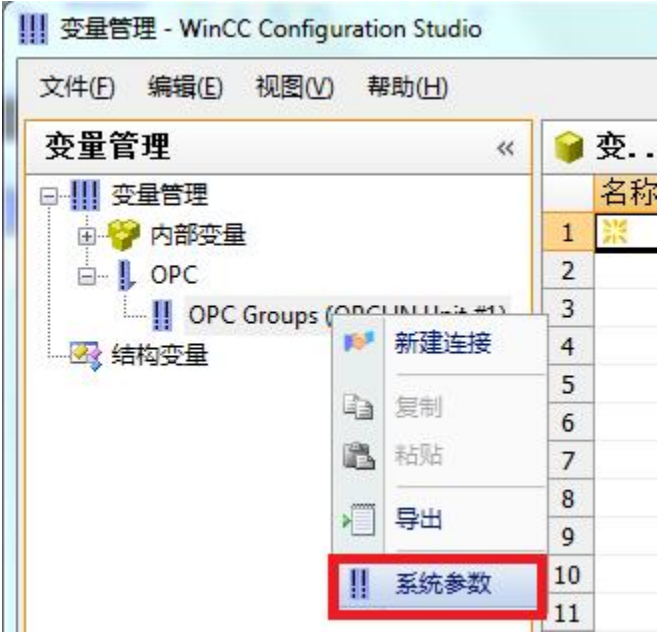

图 3-2 OPC Groups 系统参数菜单

OPC 条目管理器被打开, 如图所示。单击"OPC UA 服务器"按钮, 弹出"添 加 OPC UA 服务器"窗口, 如图 3-3 所示, 输入服务器 URL、安全策略及消息 安全模式。

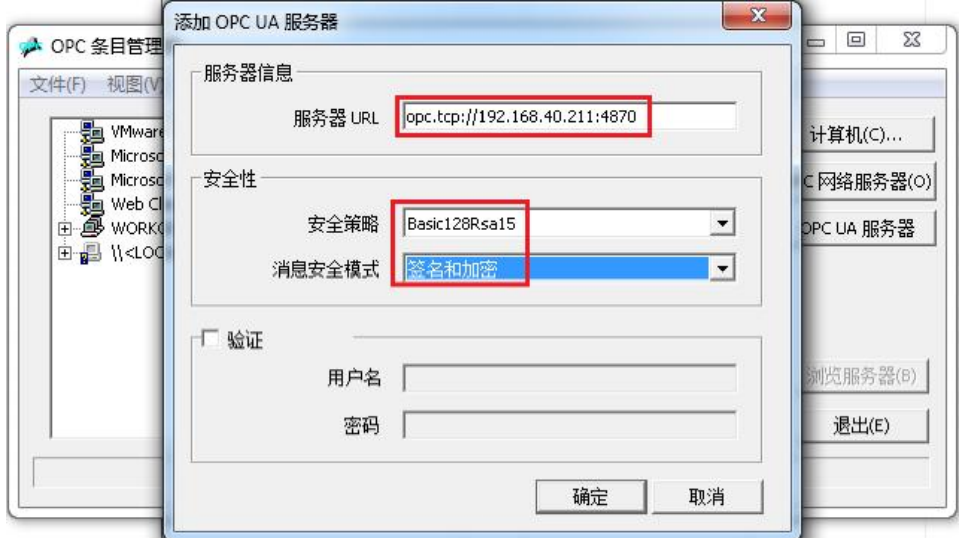

图 3-3 OPC UA 服务器参数设置

当完成如上的设置后,在 OPC 条目管理器中可以看到增加的 OPC UA 服务器完 整名称是 opc.tcp://192.168.40.211:4870,3,3,0。如图 3-4 所示,确认名称完全 一致。

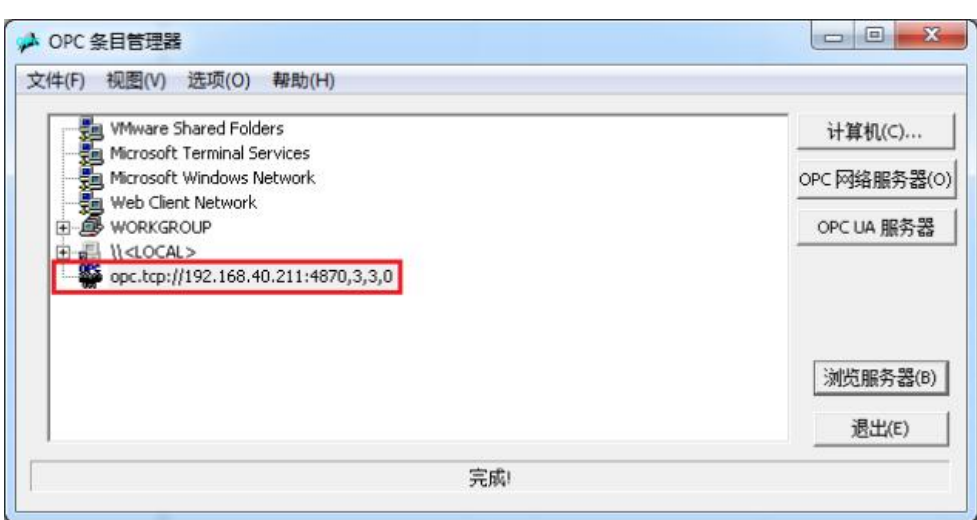

图 3-4 OPC UA 服务器完整参数

在图 3-4 中,选择新建的 OPC UA 条目,单击"浏览服务器"按钮。弹出如图 3-5 所示报错界面, 报错信息为"此 OPC 服务器不支持浏览器接口!"。

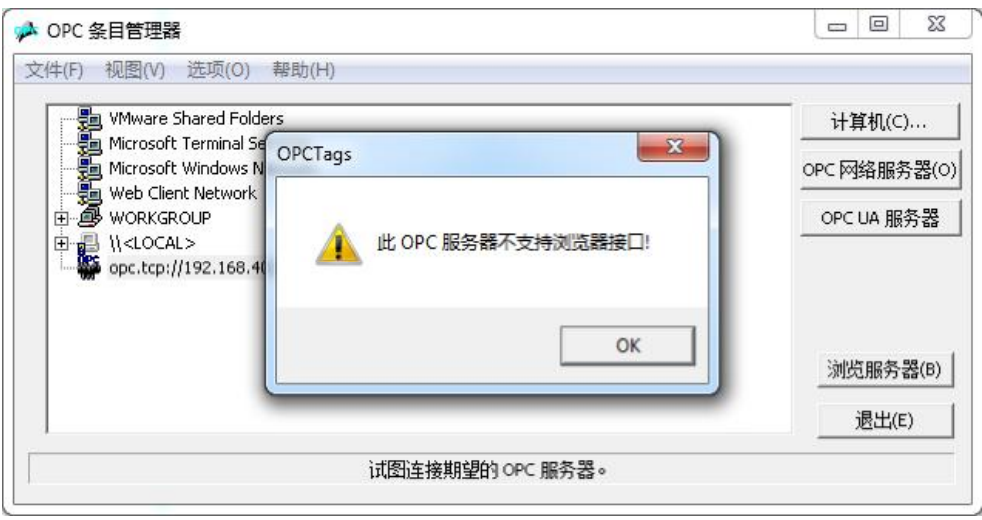

此时,单击 OK 确定该提示。然后进入如图 3-6 所示的文件夹。可以找到被拒绝 的 tp1500 的证书文件 tp1500comfort

[290AFD3F17AEE5AE65E05046BC171B2F99233EEC].der。

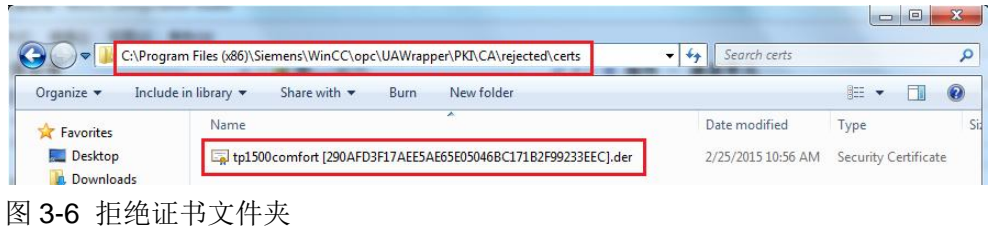

将该证书文件拷贝到如图 3-7 所示的文件夹下。

图 3-5 浏览服务器报错提示

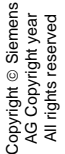

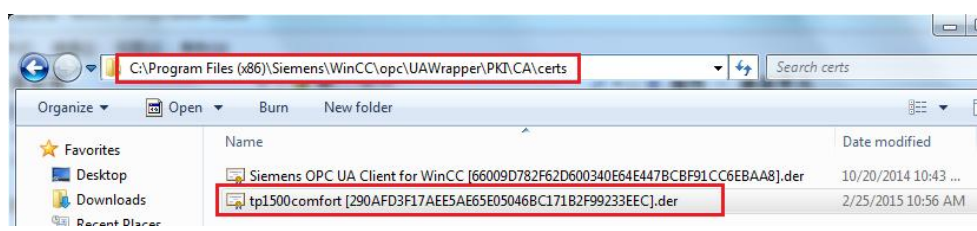

图 3-7 允许证书的文件夹

这样,就完成了OPC UA 客户端的认证。

再次单击图 3-4 中的"浏览服务器"按钮,将再次看到图 3-5 所示的错误提示。 因为 OPC UA 服务器端的认证还没有完成, 所以会报错。单击 OK 确定。

将触摸屏取消激活, 双击触摸屏桌面上的 My Computer 图标, 进入文件系统。

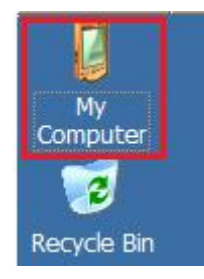

图 3-8 TP1500 Comfort 桌面

如图 3-9 所示,打开相应的文件夹,找到被拒绝的证书文件。

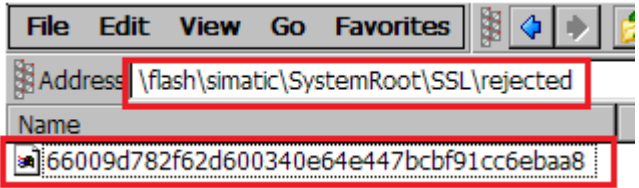

图 3-9 TP1500 Comfort 拒绝证书文件夹

将该文件拷贝到如图 3-10 所示的文件夹内。这样, 就完成了 OPC UA 服务器侧 的认证。

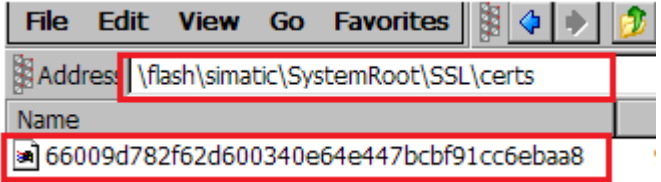

图 3-10 TP1500 Comfort 允许证书的文件夹

再次单击图 3-4 中的"浏览服务器"按钮,将不会再弹出错误提示,如图 3-11 所示,弹出"过滤标准"窗口。

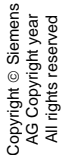

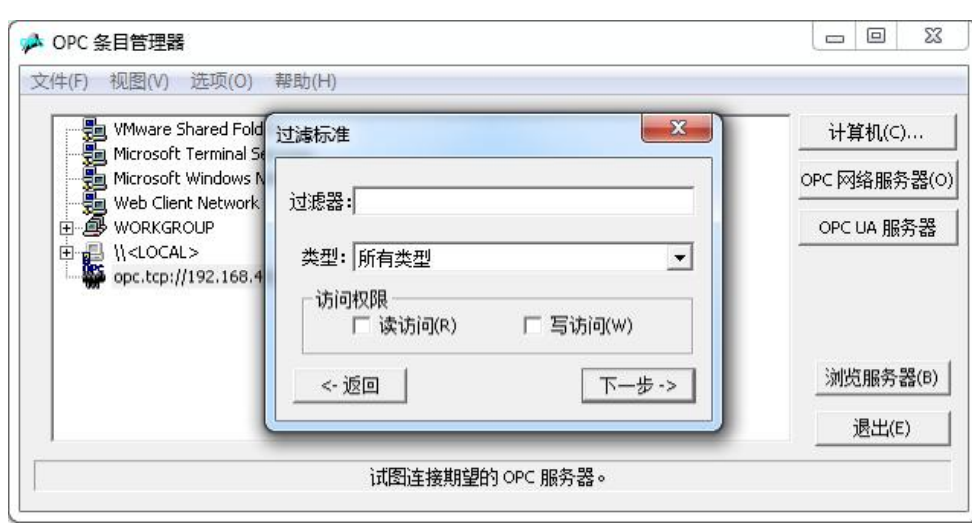

图 3-11 浏览变量时的过滤窗口

单击"下一步", 就可以看到 TP1500 comfort OPC UA 服务器上的变量。如图 3-12 选择相应的分支, 并选择变量 Uatesttag。单击"添加条目", 并根据提示 完成相应的选择后,即可自动创建一个 OPC UA 变量。

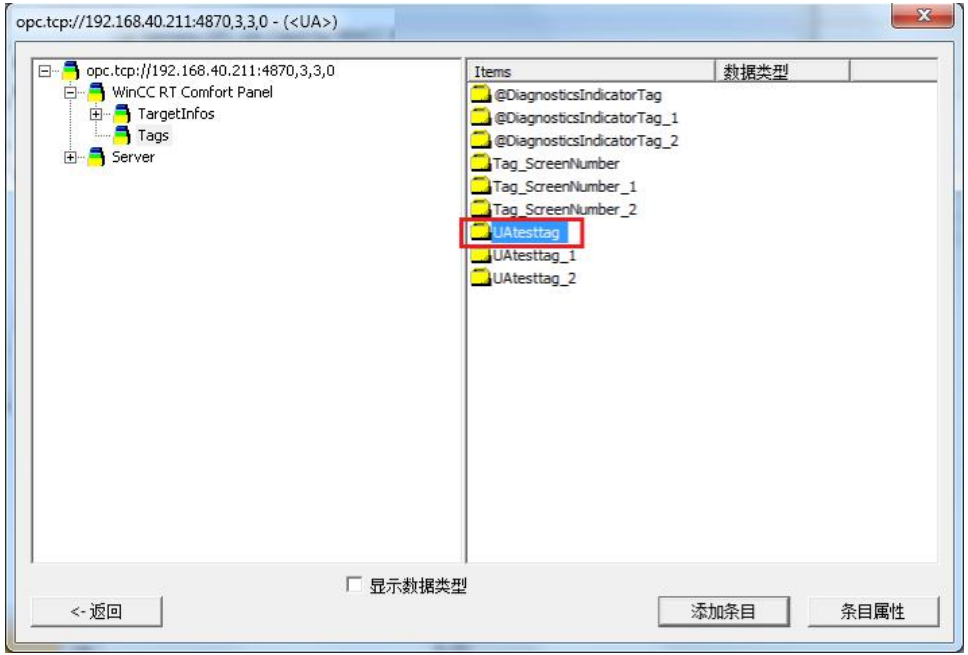

图 3-12 变量选择

如图 3-13 所示, 是使用系统默认参数创建完 OPC UA 变量的界面。

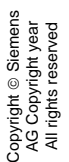

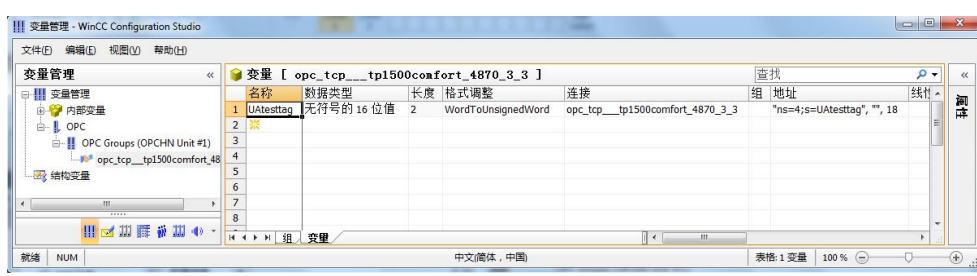

图 3-13 变量创建完成的信息

最后,创建一个画面,并使用输入/输出域关联之前创建的 OPC 变量。如图 3- 14 及图 3-15 所示, 是 WinCC V7.3 与 TP1500 Comfort 运行画面的截图。

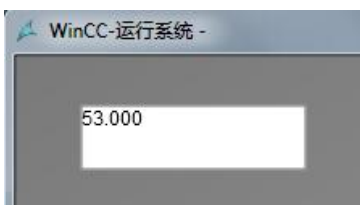

图 3-14 WinCC V7.3 运行画面

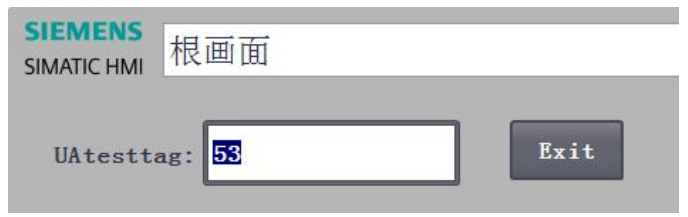

图 3-15 TP1500 Comfort 运行画面